## Your PDF Guides

You can read the recommendations in the user guide, the technical guide or the installation guide for RANE SIXTY-EIGHT. You'll find the answers to all your questions on the RANE SIXTY-EIGHT in the user manual (information, specifications, safety advice, size, accessories, etc.). Detailed instructions for use are in the User's Guide.

## **User manual RANE SIXTY-EIGHT User guide RANE SIXTY-EIGHT Operating instructions RANE SIXTY-EIGHT Instructions for use RANE SIXTY-EIGHT Instruction manual RANE SIXTY-EIGHT**

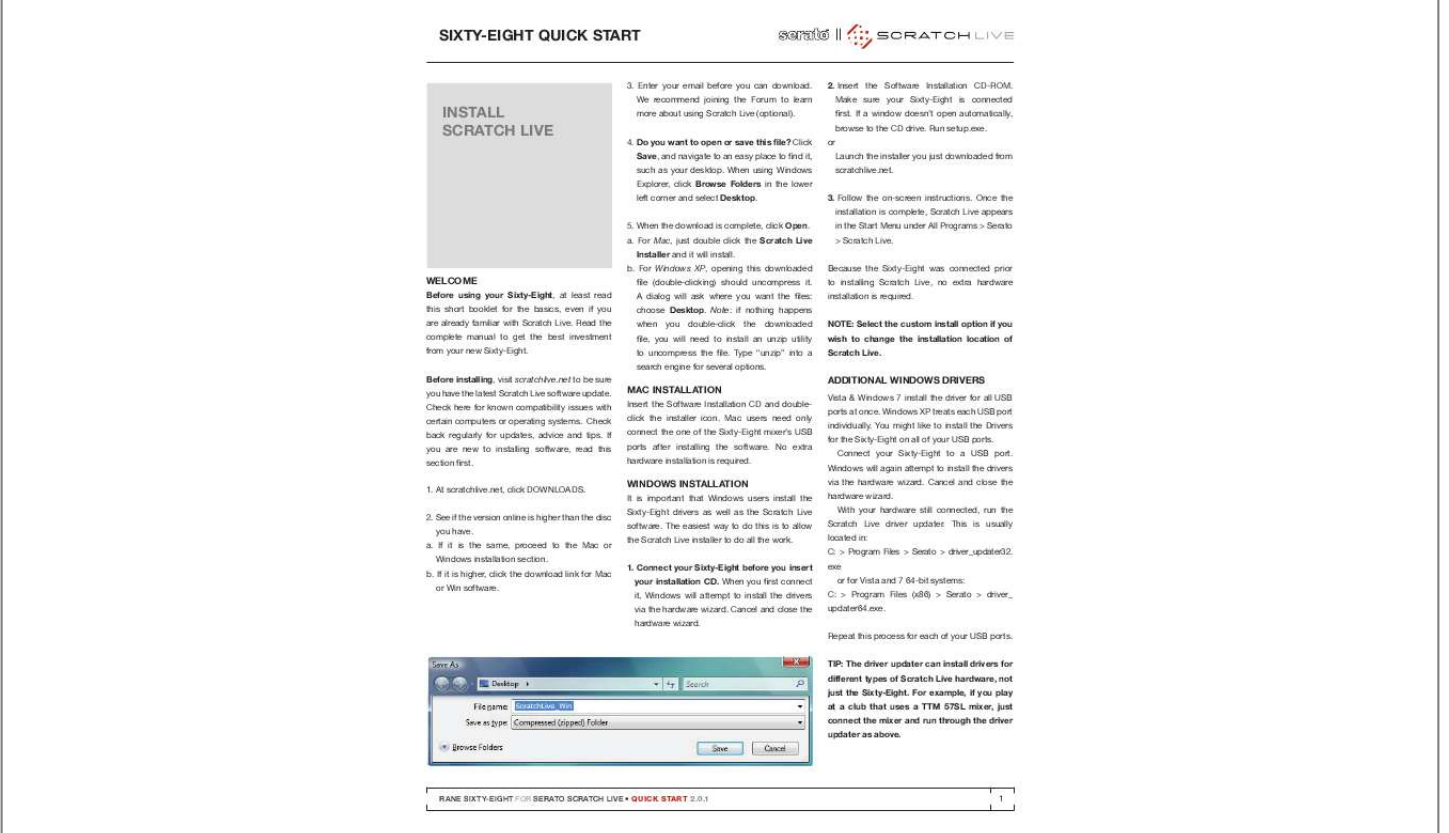

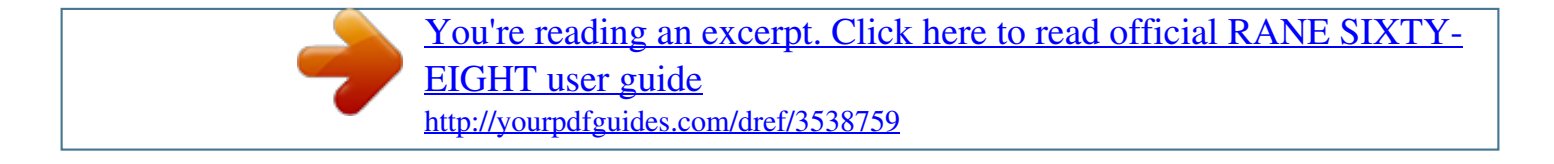

## *Manual abstract:*

*Enter your email before you can download. 2. Insert the Software Installation CD-ROM. Make sure your Sixty-Eight is connected first. If a window doesn't open automatically, browse to the CD drive. Run setup.exe. 4. do you want to open or save this file? @@@@5. When the download is complete, click open. a. @@b. @@NoTE: Select the custom install option if you wish to change the installation location of Scratch Live. 3. Follow the on-screen instructions. Once the installation is complete, Scratch Live appears in the Start Menu under All Programs > Serato > Scratch Live. or Launch the installer you just downloaded from scratchlive.net. INSTALL SCRATCH LIVE We recommend joining the Forum to learn more about using Scratch Live (optional). WELComE Before using your Sixty-Eight, at least read this short booklet for the basics, even if you are already familiar with Scratch Live.*

*Read the complete manual to get the best investment from your new Sixty-Eight. Before installing, visit scratchlive.net to be sure you have the latest Scratch Live software update. Check here for known compatibility issues with certain computers or operating systems. Check back regularly for updates, advice and tips. If you are new to installing software, read this section first. 1. At scratchlive.net, click DOWNLOADS. 2.*

*See if the version online is higher than the disc you have. a. If it is the same, proceed to the Mac or Windows installation section. b. If it is higher, click the download link for Mac or Win software. file (double-clicking) should uncompress it. A dialog will ask where you want the files: choose desktop. Note: if nothing happens when you double-click the downloaded file, you will need to install an unzip utility to uncompress the file. Type "unzip" into a search engine for several options. mAC INSTALLATIoN Insert the Software Installation CD and doubleclick the installer icon.*

*Mac users need only connect the one of the Sixty-Eight mixer's USB ports after installing the software. No extra hardware installation is required. AddITIoNAL WINdoWS dRIVERS Vista & Windows 7 install the driver for all USB ports at once. Windows XP treats each USB port individually. You might like to install the Drivers for the Sixty-Eight on all of your USB ports.*

*Connect your Sixty-Eight to a USB port. Windows will again attempt to install the drivers via the hardware wizard. Cancel and close the hardware wizard. With your hardware still connected, run the Scratch Live driver updater. This is usually located in: C: > Program Files > Serato > driver\_updater32. exe or for Vista and 7 64-bit systems: C: > Program Files (x86) > Serato > driver\_ updater64.exe. Repeat this process for each of your USB ports. TIP: The driver updater can install drivers for different types of Scratch Live hardware, not just the Sixty-Eight. For example, if you play at a club that uses a TTm 57SL mixer, just connect the mixer and run through the driver updater as above. WINdoWS INSTALLATIoN It is important that Windows users install the Sixty-Eight drivers as well as the Scratch Live software. The easiest way to do this is to allow the Scratch Live installer to do all the work. 1. Connect your Sixty-Eight before you insert your installation Cd. When you first connect it, Windows will attempt to install the drivers via the hardware wizard.*

*Cancel and close the hardware wizard. RANE SIXTY-EIGHT FOR SERATO SCRATCH LIVE · QUICK START 2.0.1 1 Live the correct direction of playback. If your CoNNECTIoNS songs play backwards, you probably have the left and right channels swapped from your deck. 2. Input Level Selection Set each input to the correct input level using the P - L - S switches. P = Phono, L = Line (for CD players) and S = S/PDIF. Unused inputs are best set to L. 3. USB Audio Select Scratch Live as the audio source for a channel by turning a PGM SOURCE knob to a USB input. Any of the four analog inputs CALIBRATING SCRATCH LIVE SYSTEm oVERVIEW The Scratch Live control records and CDs are pressed with an audible tone specifically developed for controlling the Scratch Live software application. The Sixty-Eight converts the control signal coming from each deck into digital audio, to be sent via USB to the Scratch Live software, which decodes that signal into a stream of information based on what the DJ is doing with the control disc. A virtual `deck' replicates the movements of the control disc. Audio files loaded onto the Virtual Decks are then played back through the outputs of the Sixty-Eight, with any manipulation of the control discs reproduced on the audio, effectively emulating vinyl control of the files loaded in software.*

*may be used for Scratch Live vinyl emulation control. Control input sources are selected in Scratch Live software. 4. Connect the Sixty-Eight to your computer Using the provided USB cable, connect either USB A or USB B to an available USB 2.0 port on your computer.*

*The Sixty-Eight automatically switches its control point if only one of the USB ports is connected. Make sure you connect it directly to your computer and not through a hub or splitter. Since Scratch Live is controlled by an analog signal, there is no guarantee of what state that signal will be in by the time the software gets to interpret it. Therefore, Scratch Live needs to be able to handle a wide range of signals, and be configurable to use them optimally. Calibrating is just configuring the software to your situation. Calibration is equally important for both vinyl and Cd users of Scratch Live. There are two parts to the Scratch Live control signal: The directional tone, and the noise map. Listening to the control vinyl, the directional tone is the 1 kHz tone. The noise map sounds like random noise over the top of the tone. TURNTABLE SETUP 1.*

*Set the tone arms to the specific recommendations of the cartridge used, so that the needle never leaves the record, but not heavy enough that it heats up significantly. Both produce poor tracking. The directional tone provides the current speed and direction of the record, while the noise map tells the software precisely where on the record the needle is currently. CoNNECTING THE SIXTY-EIGHT Follow these steps to set up the Sixty-Eight for Scratch Live, using up to four turntables or CD players to control the software playback: 1. Inputs Connect your CD players or turntables to the ANALOG INPUTS on the Sixty-Eight. If your CD players have S/PDIF outputs, connect these to the S/PDIF inputs on the Sixty-Eight. We recommend connecting decks left of the mixer to 1 and 2, and decks on the right to 3 and 4. Match the L channel from each of your decks (usually white) with the white (uppermost) RCA sockets on the mixer and R (usually red) with the red sockets. This is important to give Scratch THE NoISE THRESHoLd 2. Grounding is extremely important when using Scratch Live.*

*Make sure you have good connections from the ground wires of your turntables to a grounding post on the SixtyEight.*

[You're reading an excerpt. Click here to read official RANE SIXTY-](http://yourpdfguides.com/dref/3538759)[EIGHT user guide](http://yourpdfguides.com/dref/3538759) <http://yourpdfguides.com/dref/3538759>

 *If you do not ground your turntables properly, the control signal will be noisy and the tracking of the record position will be erratic. A threshold is a lower limit, below which a process will not occur. In the case of Scratch Live, the noise threshold is the limit below which the input signal will not be interpreted as control signal; in other words if it's below the threshold, it is considered noise and ignored. This setting is necessary because a stylus is very sensitive, and will inevitably pick up noise from the environment as well as the signal on the record, especially in the noisy environment of a live show.*

*Cd PLAYER SETUP Disable all built-in effects on the CD player, including keylock/master tempo. 2 RANE SIXTY-EIGHT FOR SERATO SCRATCH LIVE · QUICK START 2.0.1 HoW To CALIBRATE SCRATCH LIVE With music playing in the background (from any source), put your needle on the record with the turntable stopped. If you are using CD players, the same rules apply.*

*Have the CD deck paused or stopped while calibrating. Ensure the rear panel P - L - S switches are set correctly. Click and hold the estimate button until the slider stops moving. Moving the threshold slider to the left will make Scratch Live more sensitive to slow record movement, but also more sensitive to background noise. Repeat the process for each deck. Things to remember: · Your needle must be on the record. · Your turntable (or CD player) must be stationary. · The background music playing must be at a similar level to which you will play your set at. · Calibrate Scratch Live every time you play. TIP: If the slider jumps to the far right, then you have a problem with noise in your turntables/Cd players/mixer.*

*Check all your connections and make sure your equipment is well earthed. In some situations you will not be able to improve the signal quality, and you will have to play on regardless. In this situation, stick to REL mode. THE SCoPES The scopes on the Setup screen in Scratch Live display the input signal as a phase diagram. The key factors to look at on the scope display are crisp clean lines, round shape, and the tracking percentage in the lower right corner. Start both turntables or CD players. You will see green rings appear in the scope view as shown above. For optimal performance the inner ring should be as close to circular as possible. Use the scope zoom slider (1x to 16x) to zoom in or out as necessary. @@@@The number in the top right corner is the current speed in RPM.*

*@@@@@@@@@@@@@@If the image appears as a line, then you have a missing channel. Check your RCA connections and needles. @@@@@@@@@@@@@@@@TIP: You can also import by dragging files and folders directly from Windows Explorer (PC version) or Finder (mac version) into the Scratch Live library. SUPPoRTEd FILE TYPES ImPoRTING YoUR mUSIC The easiest way to load music into your library is by using the left and right sides of the screen with vertical waveforms in the middle. @@@@Genre, track name and artist are examples of common tag information. @@@@@@You decide which Decks are to be the Primary and Secondary Decks, this can be configured on the Setup screen. See "Select Primary Decks" in the manual. To switch focus between the Primary and Secondary Deck layers, use the Layer button on the Sixty-Eight or the ~ (tilde) keyboard shortcut. are stacked on top of each other in a horizontal fashion. Stack Mode aligns the waveforms on top of each other, while maximizing waveform space. The controls for all Decks can be shown or hidden by pressing the Show Deck Controls Button on any Deck. 4-deck Stack mode: Four Decks are stacked on top of each other in a horizontal fashion, as in 2-Deck Stack Mode. RANE SIXTY-EIGHT FOR SERATO SCRATCH LIVE · QUICK START 2.0.1 5 ABSoLUTE modE RELATIVE modE VIRTUAL dECKS ABS mode is the default mode, and most closely resembles the properties of normal vinyl. The beginning of the track is mapped to the start of the record, and by picking up the tone arm and moving the needle to another part of the record (needle dropping) you can move to a different position within the track. ABS mode faithfully reproduces the movement of vinyl control records, including stops, starts, scratching, needle dropping, rubbing and other turntablist techniques. When you reach the end of the record using either REL or ABS modes, Scratch Live automatically switches to INT mode. This is known as Emergency Internal mode, and prevents long tracks from stopping when you run out of record. You can switch from Emergency Internal mode to ABS mode by lifting the needle and placing it in the lead-in of the control record.*

*Emergency Internal mode will activate after 1 second. Use the keyboard shortcut F1 (left deck) or F6 (right deck) to switch to ABS mode. REL mode observes the relative forward and backward movement of the record, but does not take into account the position within the record. REL mode disables needle dropping, but allows skip-free scratching. See: "Drop To Absolute Position" in the manual. REL mode adds additional speed controls: Previous track Go to the previous track in the list. Rewind - The rewind function speeds up the longer you press the button. Fast forward The fast forward function speeds up the longer you hold the button. Next track Jump to the next track in the list. TIP: Use the keyboard shortcut F2 (left deck) USB SoURCES & ANALoG INPUTS*

*Each Virtual Deck in Scratch Live has a USB source, which allows you to select which Analog input on the Sixty-Eight is used to control it. You can then configure which Virtual Deck in Scratch Live plays through which channel on the SixtyEight. To set a USB Source in Scratch Live, click the USB Source dropdown box above the Virtual Deck. Any Virtual Deck with USB Source 1 or 2 selected can output through channels 1 or 2 on the Sixty-Eight, while any Virtual Decks with USB Source 3 or 4 selected can output through channels 3 or 4. Once you have set USB sources for all the Virtual Decks, use the PGM Source knobs on the Sixty-Eight to select a USB source for that channel. NoTE: Be careful when scratching near the end of the record not to accidentally go past this point and into internal mode, or the track will no longer respond to record movement! or F7 (right deck) to switch to REL mode.*

*SCRATCH LIVE modES Scratch Live has three different modes of operation. You can switch between these modes by clicking the mode buttons near each Virtual Deck. 6 RANE SIXTY-EIGHT FOR SERATO SCRATCH LIVE · QUICK START 2.0.1 INTERNAL modE Pitch Slider - Use the pitch slider to make pitch adjustments while using INT mode.*

*Drag the pitch slider with the mouse to make large pitch movements, or hold the shift key and drag the pitch slider to make fine adjustments. Clicking the RANGE button above the slider changes the slider range to ±8%, ±10%, ±16%, ±50% or ±100%. moRE CoNTRoLS The complete list of keyboard shortcuts is on the last page of this Quick Start.*

> [You're reading an excerpt. Click here to read official RANE SIXTY-](http://yourpdfguides.com/dref/3538759)[EIGHT user guide](http://yourpdfguides.com/dref/3538759) <http://yourpdfguides.com/dref/3538759>

 *Click on the waveform to `scrub' or make fine adjustments to your position within the track. This may be useful if you wish to set cue points in your tracks, and don't have your turntables or CD players connected. NoTE: If you play a track in INT mode, and then switch to ABS or REL mode, the pitch adjustment will be dictated by the turntable, so there will be a jump in pitch unless they are already perfectly matched. TIP: If you are in ABS or REL mode and you get a build up of dust on the needle that is breaking up the audio, hold down ctrl and press the INT button. This will take you to INT mode and reset the pitch to zero. INT mode allows playing tracks without external vinyl (or CD) control. INT mode has a start / stop function and a virtual pitch slider.*

*Holding down the shift key moves the pitch slider slowly. Holding the ctrl key and clicking on the pitch slider resets it to 33 RPM or 45 RPM, depending on which you are closest to at the time. Scratch Live automatically switches to INT mode when the end of the control record is reached; you can switch back to ABS mode by placing the needle in the lead-in of the control record. If you switch from ABS or REL into INT mode, Scratch Live automatically adjusts pitch to maintain playback speed as set by the turntable. Use the keyboard shortcut F3 (left deck) or F8 (right deck) to switch to INT mode. INT mode adds these additional controls: Play / pause reverse - Press to play, press again to stop playback. You can adjust the braking knob in the setup screen to range from an immediate stop to a slow turntable-style `power down'. See "Braking" in the manual. @@Uses the same braking as described above. Bend down - Create a temporary decrease in the playback speed.*

*@@Bend up Create a temporary increase in the playback speed. @@@@This temp cue point is shown in the main waveform as a white marker. This cue point is not saved with the track, and by default is set to the beginning of the track. Press I to jump to this temporary cue point on the Left Deck, and K for the Right Deck. If you hold down the I or K key while the track is stopped, it will play from the temporary cue point.*

*As soon as you release the key, it will jump back to the temporary cue point. Note that you can use this shortcut to jump to the beginning of the track if the temporary cue point has not been set. See "Cue Points" in the manual. moRE HELP This Quick Start just gives the highlights to get you running. You will want to read the full manual while using the Sixty-Eight to understand it.*

*Before calling the factory for support, first look for your question in the manual. The next place to search online in the Forum at scratchlive.net, where thousands of tips are updated daily. You will definitely want to bookmark this one in your browser. RANE SIXTY-EIGHT FOR SERATO SCRATCH LIVE · QUICK START 2.0.1 7 KEYBoARd SHoRTCUTS ACTIoNS ACCESSEd dIRECTLY FRom THE ComPUTER KEYBoARd KEY ctrl - L ctrl - R ctrl - F ctrl - A ctrl - C ctrl - E ctrl - V ctrl - X ctrl - z shift - ctrl - shift - ctrl - ctrl - P ctrl - N ctrl - o - or + ctrl - or + tab ctrl - del and ctrl - backspace alt - del and alt backspace ctrl - shift - del and ctrl - shift - backspace ctrl - shift - / esc SP-6 SAmPLE PLAYER Load to sample slot Play sample slot LEFT dECK ctrl - or shift - ctrl - shift - shift - alt - ctrl - , (comma) ctrl - 1, 2, 3, 4, 5 1, 2, 3, 4, 5 F1 F2 F3 F5 Q W E R T Y U I o P [ ctrl - [ alt - Q alt - W alt - 1, 2, 3, 4, 5 ctrl - alt - 1, 2, 3, 4, 5 alt - E alt - R alt - o alt - L alt - space bar ctrl - I 8 ACTIoN Locate the current track. This will highlight the track you most recently loaded. Pressing ctrl - L again will alternate between the tracks recently loaded on both decks. Reveal - the highlighted song is opened in a file browser.*

*Find - moves the cursor to the search box. Select all. Copy text in edit mode. Edit text. Paste text in edit mode. Cut text in edit mode. Undo last track load. Move focus up / down through the library or crates. Note that if you have a song highlighted in the song view, and use shift - ctrl - you will move up or down through the library or crates. When you release the shift or ctrl key, the focus will go back to the song view so that you can move up and down through songs using .*

*Add tracks to the prepare window. Start a new mic recording. Open the track in your default MP3/WAV/OGG/AIF player. Zoom the main waveform display. Zoom the library text size.*

*Alternate focus between crates or songs. Remove track from library., remove track from crate, delete crate (does not delete the file). Remove track from crate and from library. Delete the file from your library and send to the recycle bin.*

*(Note to iTunes users: files in your iTunes library cannot be deleted this way). Toggle the input reverse switch Clear search string if searching, or exit Scratch Live. slot 1 ctrl - alt - z z slot 2 ctrl - alt - X X slot 3 ctrl - alt - C C slot 4 ctrl - alt - V V slot 5 ctrl - alt - B B slot 6 ctrl - alt - N N RIGHT dECK ctrl - or shift ctrl - shift - shift - alt - ctrl - . (period) ctrl - 6, 7, 8, 9, 0 6, 7, 8, 9, 0 F6 F7 F8 F10 A S d F G H J K L ; ' ctrl - ' alt - A alt - S alt - 6, 7, 8, 9, 0 ctrl - alt - 6, 7, 8, 9, 0 alt - d alt - F alt - P alt - ; alt - space bar (x2) ctrl - K ACTIoN Load the highlighted song to a deck. Load the track currently on one deck onto the other deck as well (instant doubles). Unload the track from a deck. Place a cue point. Place a cue point in a slot. Jump to cue points slots. (rel and int modes) Switch deck to absolute mode.*

*Switch deck to relative mode. Switch deck to internal mode. Key lock on / off. Play / pause reverse. Play / pause forward. Pitch down. Pitch up. Bend down. (rel and int modes) Bend up. (rel and int modes) Censor.*

*(rel and int modes) (rel and int modes) Go to temporary cue point. Set / adjust loop in-point. Set / adjust loop out-point. Loop on / off. Jump to selected loop. Load previous track. Load next track. Auto loop on / off. Loop roll. Rewind.*

*(rel and int modes) Fast forward. (rel and int modes) Previous loop. Next loop. Activate the tempo tapper. (rel and int modes) Set temporary cue point. RANE SIXTY-EIGHT FOR SERATO SCRATCH LIVE · QUICK START 2.0.1 · 19036 .*

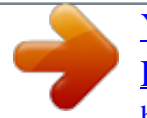

[You're reading an excerpt. Click here to read official RANE SIXTY-](http://yourpdfguides.com/dref/3538759)[EIGHT user guide](http://yourpdfguides.com/dref/3538759) <http://yourpdfguides.com/dref/3538759>